#### **Evaluation & Assessment** Office of Institutional Research In a Minute Dallas Independent School District

#### Volume 4, Issue 9: New Features for Spring 2014-15

#### **INSIDE THIS ISSUE**

- STAAR Module
- Spotlight Rosters
- **STAAR Confidential** Student Reports (CSRs)
- TRV FAQ: Linking Students
- Destination 2020 Spotlight: Parent Notification Letters

# nouncen

Teachers now have access to their 2014-15 rosters as a part of the TEI Roster Verification process. The deadline for teachers to submit corrections is May 29 at 5 pm. The deadline for principals to review submitted rosters is June 12 at 5 pm. The TEI Roster Verification module and instructions are available from the Improve menu.

### Review and analyze students' 2015 STAAR results in the updated STAAR module

WHAT: The STAAR module provides four years-worth of detailed analyses of district-, school-, and student-level State of Texas Assessments of Academic Readiness (STAAR) results. Students in grades 3-8 completed all 2015 STAAR 3-8 subject tests in March and April. Secondary students completed the English I and English II STAAR EOCs in late March and the remaining STAAR EOCs in early May. STAAR 3-8 Reading results for grades 5 and 8 are now available on MyData Portal. Remaining STAAR 3-8 and STAAR EOC results will be posted in late May and early June.

WHY: This module presents current and prior-year STAAR results in user-friendly tables and charts. STAAR 3-8 measures students' mastery of grade-relevant concepts in the core subject areas, while Figure 1. The Detailed Analysis reports the roster-level STAAR EOCs assess students' course-specific knowledge in the core performance on each administered subject test. subject areas. Reading, Writing, Mathematics, Science, and Social Studies are the core subject areas of interest.

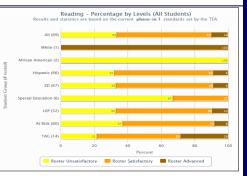

May 13, 2015

#### WHERE: Evaluate > STAAR

HOW: Two sections on the left side allow users to filter information shown in the adjacent chart. Use Page Options to select the test grade, subject area, test language, test year, and chart type of interest. Use Roster Options to select the enrollment year of interest. Selecting a prior enrollment year makes available additional chart types. Click Select Roster to view results for a specific course or section. Click Show data table and Show student data to view individual student performance and performance summaries for each item of the assessment.

CONTACT: For more information on STAAR, contact State and National Assessment at 972-925-6410.

ANALYSIS TIP: How do I examine my students' performance on the particular SEs assessed on the grade 8 STAAR 3-8 **Reading test?** 

· Click on the roster of interest under Roster Options on the summary page. On the next page, click on the test of interest in Detailed Analysis (i.e. Grade 8 Reading). Then click on the checkbox next to Show student data by SE under Page **Options.** The resulting table reports the percentage of items correct for each tested SE.

#### STAAR Spotlight Rosters identify students in need of supplementary instruction

WHAT: The 2015 STAAR Spotlight Rosters present a summary of student performance on all STAAR 3-8 and STAAR EOC subject tests. These specialty rosters highlight students who scored below the "Satisfactory" performance level cutoff on at least one STAAR 3-8 or STAAR EOC subject test in the current year.

WHY: This data tool helps campus administrators and instructional coaches to easily pinpoint those students who are struggling in one or more subject areas evaluated on the state assessments. Additionally, the STAAR Spotlight Rosters highlight those core subject areas where large groups of students would benefit from supplementary instruction.

#### WHERE: Monitor > STAAR Spotlight Rosters

HOW: Two sections on the left side allow users to filter the information displayed in the report. Select the assessment and subject of interest with Page Options. Use Roster Options to choose the enrollment year and roster of interest. Click Submit to run the report. Click Export to Excel to export and save the roster as an Excel file.

| Instructions   | STAAR Spotlight Rosters |                                                                                                    |                 |    |   |   |   |    |    |         |    |        |        |  |
|----------------|-------------------------|----------------------------------------------------------------------------------------------------|-----------------|----|---|---|---|----|----|---------|----|--------|--------|--|
|                | SAMPLE SCHOOL (999)     |                                                                                                    |                 |    |   |   |   |    |    |         |    |        |        |  |
| Page Options   |                         | Current Enrolment (as of 05/08/2015)<br>Test Year: 2015 Assessment: STAAR 3-8 Subject: Reading Roster: Grade 8 |                 |    |   |   |   |    |    |         |    |        |        |  |
| Assessment     |                         |                                                                                                    |                 |    |   |   |   |    |    |         |    |        |        |  |
| STAAR 3-8 v    | Expos                   | rt To Excel 🗷 ]                                                                                                |                 |    |   |   |   |    |    | Reading |    |        |        |  |
| Subject        |                         |                                                                                                    |                 | c  |   |   |   |    |    |         |    |        |        |  |
| Reading v      |                         |                                                                                                    |                 |    |   |   |   |    |    |         |    |        |        |  |
|                |                         |                                                                                                    |                 | E. |   | 5 |   |    |    | т       | L  | с      |        |  |
| Roster Options |                         |                                                                                                    |                 | G  | 5 | P |   | ÷. | T. | 1       | a  | o<br>d | Scale  |  |
| Test Year      | No                      | ID                                                                                                    | Name            | E. | ĥ | Ď | ò | è  | Ĝ  | 11      | ä  |        | Score  |  |
| 2015 4         | 1                       | 1111111                                                                                                    | STUDENT, SAMPLE | 08 | н | Y | Y |    |    | A       | ε  | 8      | 1415-U |  |
|                | 2                       | 2222222                                                                                                    | STUDENT, SAMPLE | 05 | н |   | Y | Y  |    | s       | E  | s      | 1437-0 |  |
| Rosters        | 3                       | 3333353                                                                                                    | STUDENT, SAMPLE | 68 | н |   | Y | Y  |    | 8       | ε  | 8      | 1567-U |  |
| O Al Grades    | - 4                     | ******                                                                                                    | STUDENT, SAMPLE | 03 | н |   | Y | Y  |    | s       | 0  | \$     | 1413-0 |  |
| O Grade 6      | 5                       | 5555555                                                                                                    | STUDENT, SAMPLE | 08 | н |   | Y |    |    | 8       | ε  | 8      | 1567-U |  |
| O Grade 7      | 6                       | 6666008                                                                                                    | STUDENT SAMPLE  | 03 | н |   | Y | Y  |    | s       | 8  | \$     | 1539-U |  |
| Grade 8        | 7                       | mm                                                                                                    | STUDENT, SAMPLE | 08 | н |   | Y | Y  | Y  | 8       | ε  | 8      | 1510-U |  |
|                |                         | 8888888                                                                                                    | STUDENT, SAMPLE | 08 | н |   |   |    |    | s       | E  | 8      | 1539-U |  |
| Submit         | 2                       | 200000                                                                                                    | STUDENT, SAMPLE | 08 | н |   | Y | Y  |    | 5       | ε  | \$     | 1481-0 |  |
|                | 10                      | 1010101                                                                                                    | STUDENT, SAMPLE | 08 | н | Y | Y |    |    | A       | Ε  | 8      | 1428-0 |  |
|                | 11                      | 1101101                                                                                                    | STUDENT, SAMPLE | 08 | н | Y | Y |    |    | A       | E  | 5      | 1475-0 |  |
|                | 12                      | 1201201                                                                                                    | STUDENT, SAMPLE | 08 | н |   |   | Y  |    | s       | ε  | 8      | 1529-0 |  |
|                | 13                      | 1301301                                                                                                    | STUDENT, SAMPLE | 08 | н | Y | Y | Y  |    | A       | E  | 5      | 1401-0 |  |
|                | 14                      | 1401401                                                                                                    | STUDENT, SAMPLE | 08 | B |   | Y |    |    | 8       | ε  | 8      | 1548-U |  |
|                | 15                      | 1501501                                                                                                    | STUDENT, SAMPLE | 05 | н | Y | Y | Y  |    | A       | E  | 5      | 1401-0 |  |
|                | 16                      | 1601601                                                                                                    | STUDENT, SAMPLE | 08 | н | Y | Y | Y  |    | А       | E  | 8      | 1335-0 |  |
|                | 17                      | 1701701                                                                                                    | STUDENT, SAMPLE | 05 | н |   | Y |    | Y  | 5       | E  | 5      | 1539-U |  |
|                | 18                      | 1801801                                                                                                    | STUDENT, SAMPLE | 08 | н |   | Y | Y  |    | 8       | ε  | 8      | 1548-U |  |
|                | 19                      | 1901901                                                                                                    | STUDENT, SAMPLE | 05 | н |   |   | Y  |    | 5       | ε. | 5      | 1437-0 |  |
|                | 20                      | 2012012                                                                                                    | STUDENT, SAMPLE | 08 | н | Y | Y | Y  |    | Α       | ε  | 8      | 1386-0 |  |

CONTACT: For more information on STAAR, contact State and National Assessment at 972-925-6410.

ANALYSIS TIP: Now that I have identified my students who failed the 2015 grade 5 STAAR 3-8 reading test, how do I see their performance on the prior-year STAAR 3-8 reading test?

• Click Export to Excel located at the top of the roster. On the resulting page, click on the Reading checkbox under STAAR 3-8 2015 and STAAR 3-8 2014. Then click Export to Excel at the top of the page. When promoted, click **OK**. The result is an Excel file that contains 2014 and 2015 STAAR 3-8 reading results for students who failed the grade 5 reading test in 2015.

#### Office of Institutional Research

3700 Ross Avenue, Box 55

Dallas, Texas 75204

Phone: 972-925-6446

Fax: 972-794-3544

Email: oir@dallasisd.org

#### Volume 4, Issue 9

#### MyData Portal In a Minute

### Discover detailed information about students' most recent STAAR performance with the STAAR Confidential Student Reports (CSRs)

**WHAT:** The STAAR Confidential Student Reports (CSRs), created by the Texas Education Agency (TEA), provide a comprehensive overview of each student's performance all reporting categories assessed in each *STAAR* subject test. Students receive a report for each test taken in a subject area during the test administration of interest.

**WHY:** STAAR CSRs provide parents, teachers, counselors, and campus decision-makers with a thorough explanation of each student's *STAAR* results. Not only do these reports present the students' scores (i.e. weight scores, scale scores, and percent correct), they also indicate how the student performed in comparison to the requirement for each performance level.

WHERE: Reports > STAAR 3-8 or STAAR EOC CSRs and My Students or My School

HOW: Click on the link for test administration and subject of interest.

**CONTACT:** For more information on the STAAR CSRs, visit the TEA's Interpreting Assessment Reports page at <u>tea.texas.gov/student.assessment/interpguide/</u>.

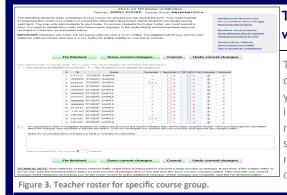

### TRV FAQ: Why do some students have checkmarks after their names, while other students have "x's"? Can this information be updated?

TEI rosters include the names of all students who were scheduled with you for at least one day. Students with checkmarks after their names are those that were properly scheduled with you and in attendance a sufficient number of days in the term. These students are eligible for inclusion in your TEI metrics. Students without the checkmark will not be included in your TEI metrics. If a student has an "x" next to their name when they should have a checkmark, simply click on the empty box next to his or her name to change the "x" to a checkmark. You must provide a reason for linking each student in the *Comment* column. Click *I'm Finished* to complete your review.

## **Destination** 2020 Spotlight: STAAR 3-8 Parent Notification of Student Performance Letters inform parents of efforts to improve test performance

**WHAT:** The STAAR 3-8 Parent Notification of Student Performance Letters provide a uniform method for notifying parents of their grade 5 and 8 students' results on the *STAAR 3-8* Reading subject test. The Texas Education Agency (TEA) created these letters to ensure that schools properly enforce the grade advancement requirements of the Student Success Initiative (SSI). Per the SSI for 2015, grade 5 and 8 students must pass *STAAR 3-8* Reading subject tests in order to advance to the next grade level. A grade 5 or 8 student who does not pass the subject test can only advance to the next grade level if his or her grade placement committee decides unanimously that he or she will perform at grade level after receiving additional instruction.

**WHY:** The parent notification letters provide an efficient method for keeping parents wellinformed of their students' progress in the areas of reading. Because the letters are sent only to parents of students who failed the subject test, their focus is on outlining the school's plans for ensuring that students achieve the required amount of progress in the subject area. Updated letters will be available after each *STAAR* administration.

#### Parent Notification of Student Performance [State of Texas Assessments of Academic Readiness (STAAR )] Assessments of Academic Readiness A (STAAR A)] First Administration of the Grade 5/Grade 81 Readino Assessment

#### Insert name of school dis

#### Date: [Insert date]

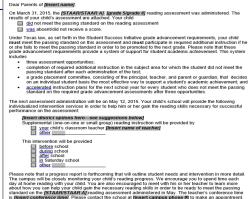

standard on the [STRAP ROF NAME years and the indexesty reasons and in close to be reacy to infect the passistandard on the [STRAP ROF NAME TARK of the index of the standard passes and the index of the leader's content on the Insert content of the standard passes and the school at [Insert Campus phone #] to make an appoint Sincerey, [Insert name of campus principal] [Insert name of campus]

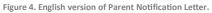

#### WHERE: Reports > STAAR (General)

**HOW:** Hover over the *STAAR (General)* heading on the left side. Click on the letter pertaining to the test of interest in the desired language (ex. SSI Parent Notification of Student Performance (R ENG)). The result is a word document containing a template that users can customize for each student.

**CONTACT:** For more information on the STAAR 3-8 Parent Notification of Student Performance Letters, visit the TEA's Student Success Initiative page at <u>tea.texas.gov/index4.aspx?id=25769814800</u>.

ANALYSIS TIP: How do I collaborate with my colleagues to develop an instructional plan for my students who struggled with the grade 5 STAAR 3-8 Reading subject test?

 The Accelerated Instruction Plan (AIP) module, available from the *Monitor* menu, allows teachers to work together to address students' instructional needs. This module provides a centralized means for creating, editing, and sharing customized instructional plans for each identified student.

| ★ <sup>ST/AR</sup>                                                                | R                | 1               | STATE OF TEXAS ASSESSMENTS OF ACADEMIC READINESS<br>Confidential Student Report<br>GRADE 8<br>SAMPLE STUDENT |      |                                        |               |                               |                           |                                           |                                                  |  |  |
|-----------------------------------------------------------------------------------|------------------|-----------------|----------------------------------------------------------------------------------------------------|------|----------------------------------------|---------------|-------------------------------|---------------------------|-------------------------------------------|--------------------------------------------------|--|--|
| Acatenic Readmen                                                                  |                  |                 | Date of Birth: 0502/01<br>Student ID (PEINS):<br>Local Student ID:                                           |      | District: 057-9<br>Campus:<br>s Group: | 16 DALLA      | 5 150                         | Re<br>Date c              | port Date: AF<br>6 Testing: M<br>Grade: 8 | RIL 2015<br>(RCH 2015                            |  |  |
| How did Ulysses do                                                                | o on th          | e gra           | de 8 assessments?                                                                                            |      |                                        |               |                               |                           |                                           |                                                  |  |  |
| READING                                                                           |                  |                 |                                                                                                    |      |                                        | Scale         | Level It                      | Level II:                 | STAA                                      |                                                  |  |  |
| Reporting Categories                                                              | ltems<br>Correct | Itams<br>Tested | Percent Correct<br>0 10 20 30 40 50 60 70 80 50 100                                                          | Info | Test Date<br>WARCH 2015                | Score<br>1677 | Satisfactory<br>YES           | Advanced<br>NO            | Progress M<br>Wet                         | easure                                           |  |  |
| 1. Understanding/Analysis Across<br>Genres<br>2. Understanding/Analysis of        | 10<br>15         | 10              |                                                                                                    |      |                                        |               |                               |                           |                                           |                                                  |  |  |
| Literary Texts<br>Understanding/Analysis of                                       |                  |                 |                                                                                                    |      |                                        |               | 8                             | utent's Scale S           | icane -                                   |                                                  |  |  |
| Informational Texts                                                               | 13               | 20              |                                                                                                    |      |                                        |               |                               | »                         | Í                                         |                                                  |  |  |
| TOTAL                                                                             | .8               | х               |                                                                                                    | 957  | 1100 125                               | 0 1           | 400 1550                      | 1700<br>• Level II: Satis | 1850<br>Tactory Academic                  | 2000 2<br>Performance: 1575<br>Performance: 1783 |  |  |
| MATHEMATICS                                                                       |                  |                 |                                                                                                    | _    |                                        | Scale         | Level It                      | Level It                  |                                           |                                                  |  |  |
| Reporting Categories                                                              | Items<br>Correct | Items<br>Tested | Percent Correct 0 10 20 38 40 58 60 78 80 50 100                                                             | Info | Test Date<br>APRIL 2015                | Score         | Satisfactory<br>NO INFORMATIC | Advanced                  |                                           |                                                  |  |  |
| 1. Numerical Representations and<br>Relationships                                 |                  |                 |                                                                                                    |      |                                        |               |                               |                           |                                           |                                                  |  |  |
| 2. Computations and Algebraic<br>Relationships                                    |                  |                 |                                                                                                    |      |                                        |               |                               |                           |                                           |                                                  |  |  |
| 3. Geometry and Measurement<br>L Data Analysis and Personal<br>Financial Literacy |                  |                 | NO INFORMATION AVAILABLE                                                                                     |      |                                        |               |                               |                           |                                           |                                                  |  |  |
| Financial Etheracy<br>TOTAL                                                       |                  |                 |                                                                                                    |      |                                        |               |                               |                           |                                           |                                                  |  |  |
| SOCIAL STUDIES                                                                    |                  |                 |                                                                                                    | SCIE | NCE                                    |               |                               |                           |                                           |                                                  |  |  |
| Scale                                                                             | Level I          | : L             | wellt                                                                                                    | -    |                                        | Scale         | Level II:                     | Level II:                 | _                                         |                                                  |  |  |
| Info Test Dute Score                                                              | Satisfacto       | wy Ad           | vanced                                                                                                    | Info | Test Date                              | Score         | Satisfactory                  | Advanced                  |                                           |                                                  |  |  |
| Sor                                                                               | ial Stu          | dies 1          | Fest to be                                                                                                   |      |                                        | 9             | Science T                     | est to h                  | •                                         |                                                  |  |  |
| Administered in                                                                   |                  |                 |                                                                                                    |      | Administered in                        |               |                               |                           |                                           |                                                  |  |  |
|                                                                                   |                  | ril 20          |                                                                                                    |      |                                        |               | April                         |                           |                                           |                                                  |  |  |
| ura car lan miliferarinnan da su hin an in                                        | lemet visite i   | a pádina: 1     | db.hvvv.TerasAccessment.con/students.                                                                        |      |                                        | Para oblene   | r navor informaci             | in sobre STAAF            | k, comuniquese o                          | on la escuela de su                              |  |  |
|                                                                                   |                  |                 |                                                                                                    |      |                                        |               |                               |                           |                                           |                                                  |  |  |

#### Page 2